# Aufgabe 1 – Wir lernen unsere Robbies kennen!

In dieser Aufgabe werden wir einen Robby aufbauen, ihn mit der App verbinden, ihn anschließend fernsteuern und uns die verbauten Sensoren genauer anschauen.

1. Baut ein Modell eurer Wahl auf – Bob, Lilly und Gerry freuen sich darauf, spannende Abenteuer mit euch zu erleben! Verwendet hierfür die Bauanleitung.

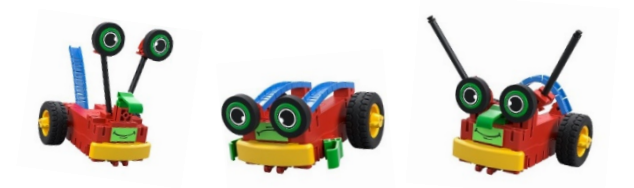

2. Verbindung mit der First Coding App

In der First Coding App erstellt ihr unterschiedliche Programme, die der Roboter dann ausführen soll. Um das tun zu können, muss er von der App gesagt bekommen, was er wann erledigen soll.

Wir könnten also den Roboter durch ein Kabel mit dem Tablet und der App verbinden. Allerdings wäre das ziemlich unpraktisch, wir wollen ja schließlich durch das ganze Klassezimmer fahren, ohne dem Robby hinterher zu laufen.

Überlegt euch zusammen, wie man das Kabel ersetzen könnte:

\_\_\_\_\_\_\_\_\_\_\_\_\_\_\_\_\_\_\_\_\_\_\_\_\_\_\_\_\_\_\_\_\_\_\_\_\_\_\_\_\_\_\_\_\_\_\_\_\_\_

\_\_\_\_\_\_\_\_\_\_\_\_\_\_\_\_\_\_\_\_\_\_\_\_\_\_\_\_\_\_\_\_\_\_\_\_\_\_\_\_\_\_\_\_\_\_\_\_\_\_

\_\_\_\_\_\_\_\_\_\_\_\_\_\_\_\_\_\_\_\_\_\_\_\_\_\_\_\_\_\_\_\_\_\_\_\_\_\_\_\_\_\_\_\_\_\_\_\_\_\_

Wir ersetzen das Kabel durch Bluetooth. Aber was ist das genau?

Über Bluetooth lassen sich auf kurzer Distanzen Daten übertragen. Das passiert über Funksignale. In unserem Fall wird das von euch erstellte Programm über Bluetooth an den Roboter gesendet – und das ganz ohne Kabel. Der Roboter muss hierzu nur mit der App verbunden sein.

Schauen wir uns nun an, wie wir diese Verbindung herstellen können!

- Öffne die App auf deinem Smartphone oder Tablet
- Nachdem du die App geöffnet hast, klicke auf das blau hinterlegte Bluetooth-Symbol:

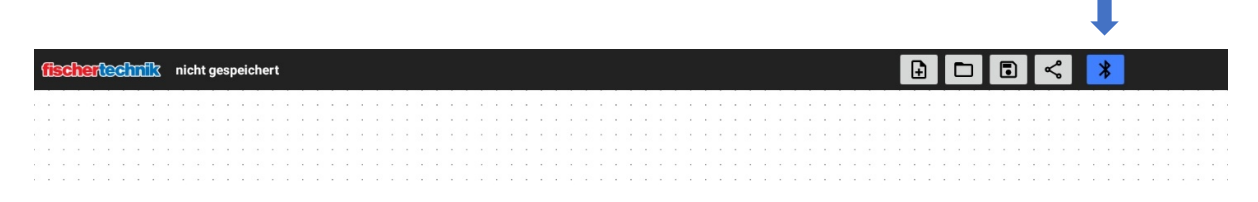

• Drücke am Robby die linke Taste so lange, bis die LED anfängt, grün zu blinken:

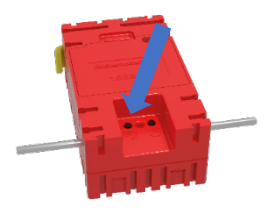

• Wähle anschließend deinen Roboter aus

#### Mit Robby verbinden

Schalte Robby ein, indem du den rechten Knopf kurz drückst. Ein grünes Licht leuchtet auf. Drücke den Knopf links vom grünen Licht und halte ihn für 5 Sekunden gedrückt. Das grüne Licht beginnt zu blinken und Robby taucht in der Liste auf. Tippe auf den Eintrag in der Liste.

Robby [D8:74:F1:46:95:0D]

**ABBRUCH** 

• Nach einer erfolgreichen Verbindung sollte die App-Oberfläche wie auf dem Bild unten aussehen. Nutze den Trackball rechts unten im Display, um deinen Robby zu lenken

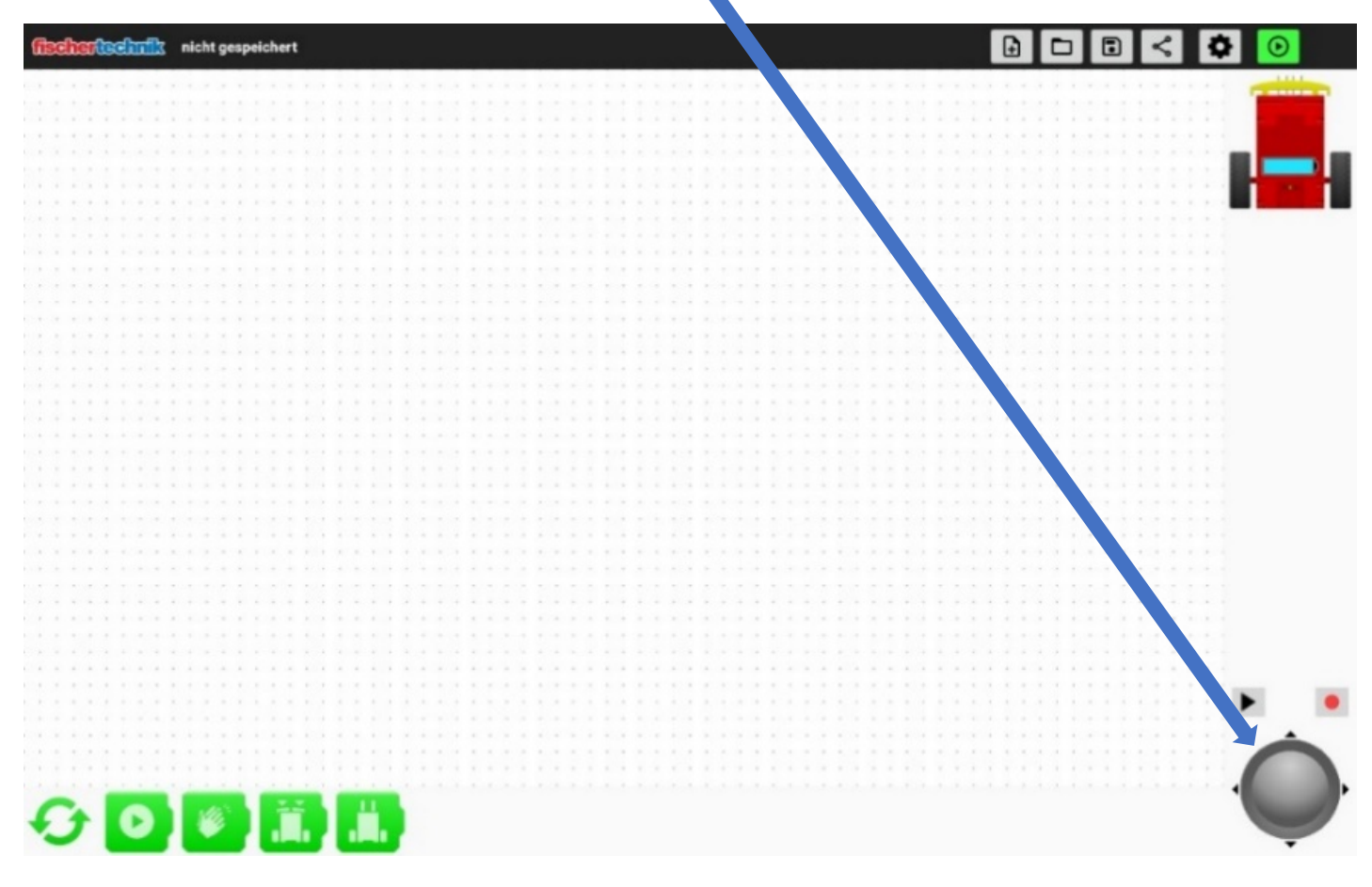

Jetzt geht es auf Abenteuerreise!

Erkundet mit eurem Robby das Klassenzimmer, fahrt ein Rennen und lernt die Steuerung über den Trackball kennen.

3. Sensoren ausprobieren

Sensoren sind Bauteile, mit denen der Robby seine Umgebung wahrnimmt. Mit ihnen kann er etwas sehen, hören oder etwas ertasten. Es sind also die Augen und Ohren des Roboters.

In unserem Robby sind verschiedene Sensoren verbaut. Zum einen ist das die Stoßstange.

- Wenn du sie drückst, erkennen zwei Taster im Inneren des Robbies, ob die Stoßstange links, rechts oder in der Mitte gedrückt wurde.
- Die Abbildung rechts oben auf dem Bildschirm in der App zeigt an, an welcher Seite die Stoßstange gedrückt wurde. Probiert es aus. Was könnt ihr beobachten?

\_\_\_\_\_\_\_\_\_\_\_\_\_\_\_\_\_\_\_\_\_\_\_\_\_\_\_\_\_\_\_\_\_\_\_\_\_\_\_\_\_\_\_\_\_

\_\_\_\_\_\_\_\_\_\_\_\_\_\_\_\_\_\_\_\_\_\_\_\_\_\_\_\_\_\_\_\_\_\_\_\_\_\_\_\_\_\_\_\_\_

• Es befinden sich auch noch weitere Sensoren auf der Unterseite des Robbies. Mit diesen kann er zwischen hell und dunkel unterscheiden, es sind sozusagen seine Augen. Dadurch ist es ihm beispielsweise möglich, einer schwarzen Spur zu folgen.

Habt ihr nicht eine Unterlage, auf der eine schwarze Spur ist? Haltet den Robby darüber und notiert, was ihr in der App beobachtet:

\_\_\_\_\_\_\_\_\_\_\_\_\_\_\_\_\_\_\_\_\_\_\_\_\_\_\_\_\_\_\_\_\_\_\_\_\_\_\_\_\_\_\_\_\_\_\_

\_\_\_\_\_\_\_\_\_\_\_\_\_\_\_\_\_\_\_\_\_\_\_\_\_\_\_\_\_\_\_\_\_\_\_\_\_\_\_\_\_\_\_\_\_\_\_

Hinweis: Über das Batteriesymbol seht ihr, wie viel Power euer Robby noch hat:

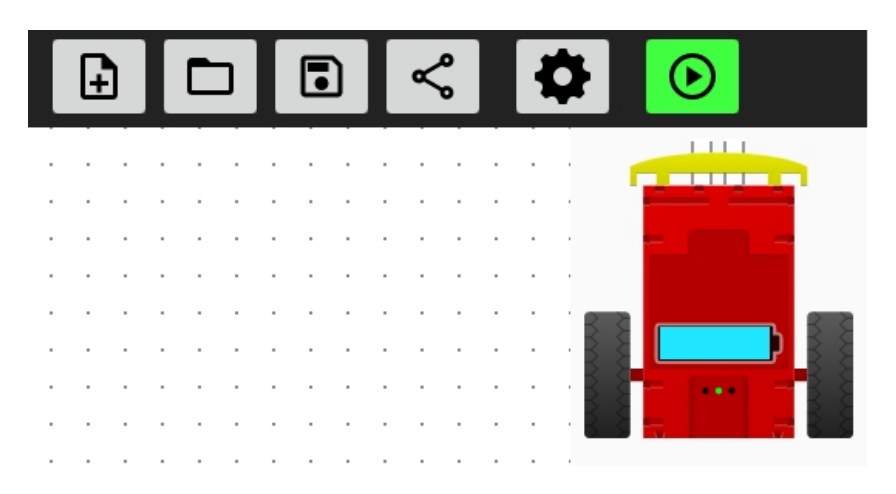

# Aufgabe 2: Bewegungen aufnehmen und speichern

### Wir bringen dem Robby eine bestimmte Strecke bei, die er sich merken und wiederholen kann.

Die Fernsteuerung des Roboters über den Trackball kennen wir ja schon. Jetzt nutzen wir den Trackball, um dem Robby eine Strecke beizubringen, die er sich merkt.

Dazu benötigen wir die unten aufgezeigten Funktionen in der App.

1. Überlegt zusammen, wofür welche Funktion sein könnte und schreibt es in die Kästchen:

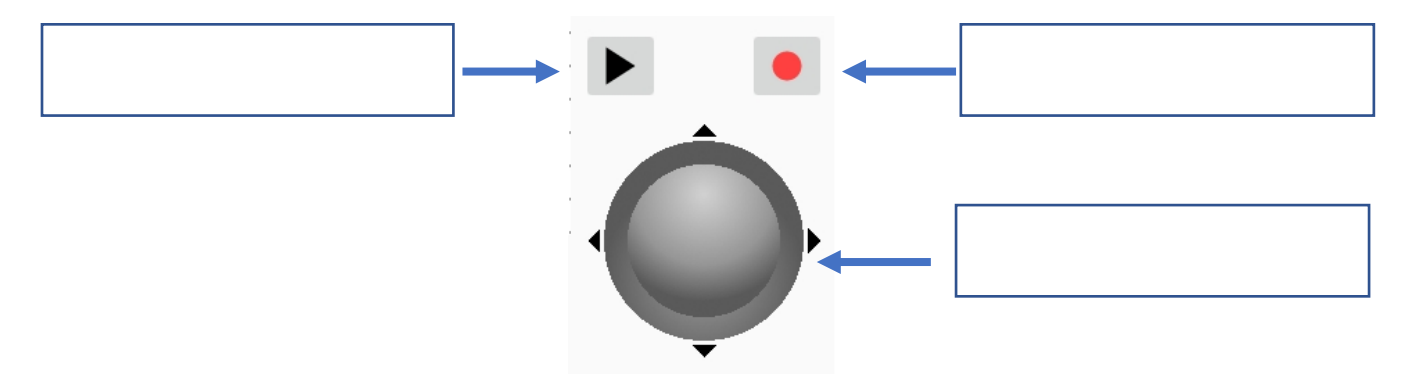

2. Nun starten wir die Aufzeichnung, indem ihr auf dieses Symbol klickt:

Alles was ihr nun tut, merkt sich der Roboter, bis ihr auf Stopp  $\blacksquare$  klickt.

Anschließend könnt ihr die gespeicherte Strecke über Play starten.

Probiert die Funktion nun ein paar Mal aus.

3. Versucht nun, dem Robby eine definierte Strecke so genau wie möglich beizubringen. Macht hierzu Markierungen auf den Boden, beispielsweise mit Klebeband, oder fahrt die schwarze Linie des Parcours ab. Lasst den Robby die Strecke anschließend allein abfahren.

Diese Programmierung hat viel Spaß gemacht und war leicht, oder? Was ihr eben gemacht hat, nennt man in der Fachsprache "Teach-in" Programmierung (aus dem Englischen "to teach" = lernen). Wir haben dem Roboter also etwas Spannendes beigebracht!

### Hinweise:

Das Programm ist solange vorhanden, bis der Robby ausgeschalten oder die Frist Coding App beendet wird.

# Aufgabe 3: Handhabung der App, Kennenlernen der Blöcke und Funktionen

Wir schauen uns nun als erstes die Handhabung der App an. Anschließend lernen wir die Programmierblöcke und Funktionen kennen.

### 1. Verwendung von Blöcken

Um einen Programmierblock zu verwenden, ziehst du ihn mit den Fingern auf die mit den Punkten hinterlegte Fläche. Das ist die sogenannte Programmieroberfläche.

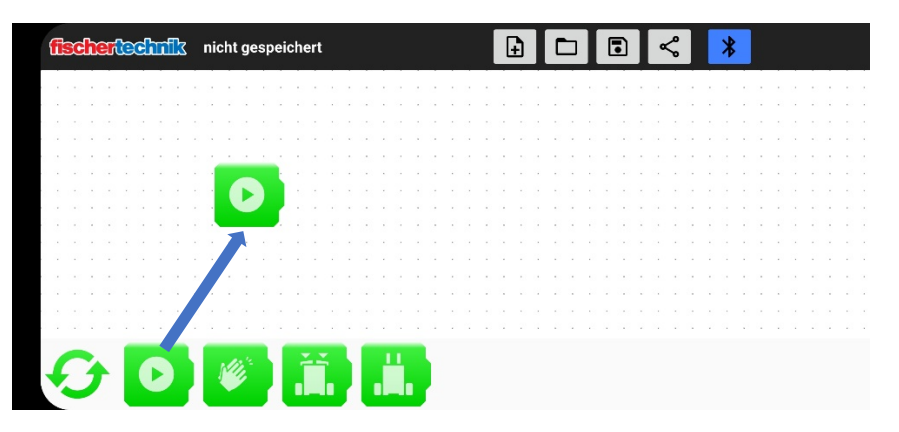

### 2. Löschen von Blöcken

Um einen Block zu löschen, musst du mit dem Finger auf den Block gehen und ihn leicht bewegen. Bleibe hierbei immer mit dem Finger auf dem Block. Wenn du das tust, erscheint oben links ein Mülleimer. Ziehe den Block nun auf den Mülleimer und lasse ihn los.

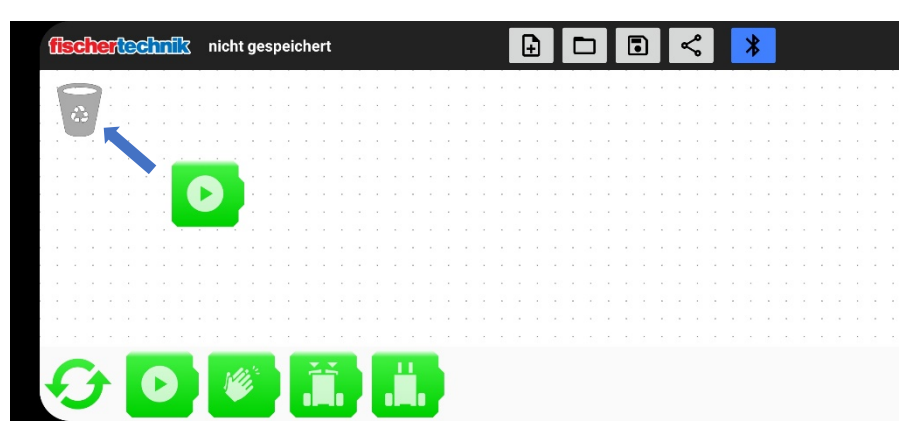

### 3. Starten eines Programms

Klicke, um ein Programm zu starten, auf den grün hinterlegten "Play" Button

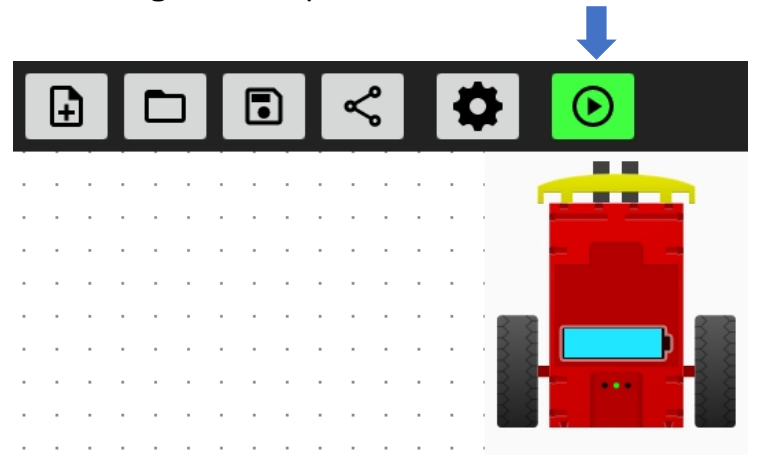

### 4. Stoppen eines Programms

Klicke, um ein Programm zu stoppen, auf den rot hinterlegten "Stopp" Button

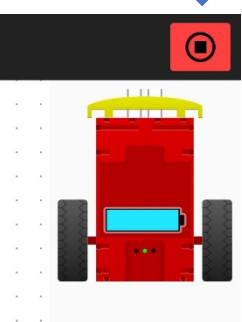

### 5. Speichern von Programmen

Mit dem Speichern-Symbol oben rechts könnt ihr das Programm auf dem Smartphone oder Tablet abspeichern und ihm einen Namen geben.

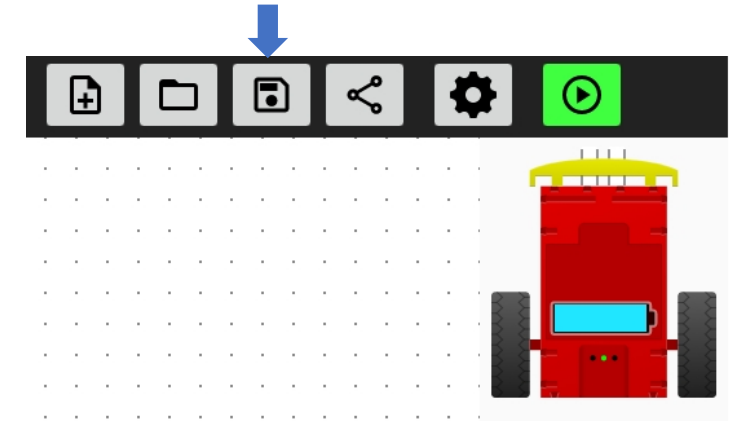

### 6. Kategorien der Programmierblöcke

Es gibt Programmierblöcke in fünf verschiedenen Farben. Über die Pfeile links neben den Blöcken kannst du die Kategorie wechseln.

Jede Farbe steht für eine eigene Kategorie. Überlegt euch zusammen, für welche Funktion die jeweiligen Blöcke stehen und tragt eure Ideen hinter den Blöcken ein.

### Grün

Die grünen Blöcke sind Ereignisblöcke. Wenn das Ereignis eintritt, werden die Blöcke ausgeführt, die an den Ereignisblock angehängt sind

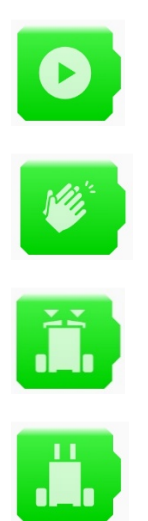

Blau Die blauen Blöcke sind Befehlsblöcke.

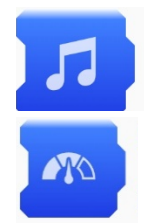

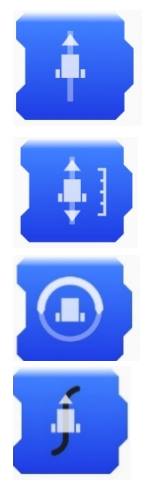

### Grau

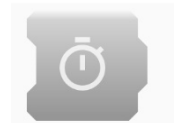

### Gelb

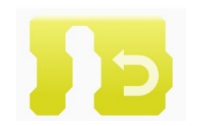

Rot

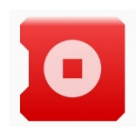

# Aufgabe 4: Programmieren mit Programmierblöcken und fahren einer Strecke

### Als nächstes nutzen wir die Programmierblöcke, um den Robby eine bestimmte Strecke fahren zu lassen

Experimentiert in der App und versucht, die nachfolgenden Aufgaben gemeinsam zu lösen.

Falls ihr eine Hilfestellung braucht, schaut auf eure Befehlsübersicht aus Aufgabe 3.

1. Lasst den Robby 20 cm nach vorne fahren. Zieht die Blöcke auf die Programmieroberfläche und probiert aus, ob die von euch ausgewählten Befehle passen.

Tipp: Um die Distanz einzustellen, müsst ihr auf den richtigen Block tippen.

- 2. Wir möchten natürlich nicht nur geradeaus fahren. Der Robby soll nun umdrehen und 20 cm zurückfahren.
- 3. Wir wollen, dass der Roboter kurz abwartet, bevor er nach der Drehung wieder losfährt. Wir brauchen also einen Block für eine Verzögerung. Baut die Verzögerung nun in euer Programm ein und gebt dem Robby so eine kurze Verschnaufpause zwischen den Befehlen.
- 4. Speichert das Programm ab.

## Aufgabe 5: Wir folgen einer Spur

Ihr habt einen Parcours mit einer schwarzen Spur bei euren Materialien. Wir wollen nun, dass unser Robby der Spur folgt.

In Aufgabe 1 haben wir bei den Sensoren den Spursensor kennengelernt, der erkennt, ob etwas hell oder dunkel ist. Dieser Sensor hilft dem Robby, der schwarzen Spur zu folgen.

- 1. Erstellt in der App ein Programm, mit dem der Robby der Spur folgen kann. Tipp: Hierzu benötigt ihr zwei Blöcke.
- 2. Speichert das Programm ab.

# Aufgabe 6: Bei Berührung der Stoßstange wird ein Sound abgespielt

### Der Robby soll bei Berührung mit der Stoßstange einen Sound abspielen. Startet hierzu die App.

1. Wo findet ihr in eurem Alltag noch Stoßstangen und könnt ihr euch denken, welche Funktion sie haben?

\_\_\_\_\_\_\_\_\_\_\_\_\_\_\_\_\_\_\_\_\_\_\_\_\_\_\_\_\_\_\_\_\_\_\_\_\_\_\_\_\_\_\_\_\_\_\_\_\_

\_\_\_\_\_\_\_\_\_\_\_\_\_\_\_\_\_\_\_\_\_\_\_\_\_\_\_\_\_\_\_\_\_\_\_\_\_\_\_\_\_\_\_\_\_\_\_\_\_

2. Sobald die Stoßstange berührt wird, soll ein Sound abgespielt werden. Erstellt dieses Programm. Experimentiert in der App und versucht, gemeinsam auf die Lösung zu kommen.

Was ist euer Lieblingssound?  $\bullet$ 

# Aufgabe 7: Auf der Spur ein Hindernis erkennen und umdrehen

### Der Robby soll der Spur folgen und umdrehen, sobald er auf ein Hindernis trifft.

- 1. Der Robby soll einer Spur folgen.
- 2. Sobald er mit der Stoßstange auf ein Hindernis trifft, soll unser Robby umdrehen und der Spur zurück folgen.

Tipp: Es werden zwei verschiedene Programme benötigt.

# Aufgabe 8: Spur folgen – Hindernis erkennen – Sound ausgeben

### Wir erweitern die letzte Aufgabe um eine weitere Funktion. Sobald die Stoßstange auf ein Hindernis trifft, soll ein Sound abgespielt werden.

- 1. Der Robby soll einer Spur folgen, erkennt dieser ein Hindernis, soll erst ein Ton abgespielt werden. Anschließend soll der Robby umdrehen und der Spur zurück folgen
- Tipp: Baut eurem Robby doch noch eine kleine Verschnaufpause nach dem Umdrehen ein

## Aufgabe 9: Robby wird eingesperrt

Wenn du ein Haustier hast, z. B. ein Kaninchen, und du willst es im Garten auf der Wiese spielen lassen, dann bekommt es einen Zaun rundherum, dass es nicht wegläuft. So ähnlich machen wir es jetzt mit unserem Robby. Er darf auf dem Parcours herumfahren, soll aber innerhalb der schwarzen Linie bleiben

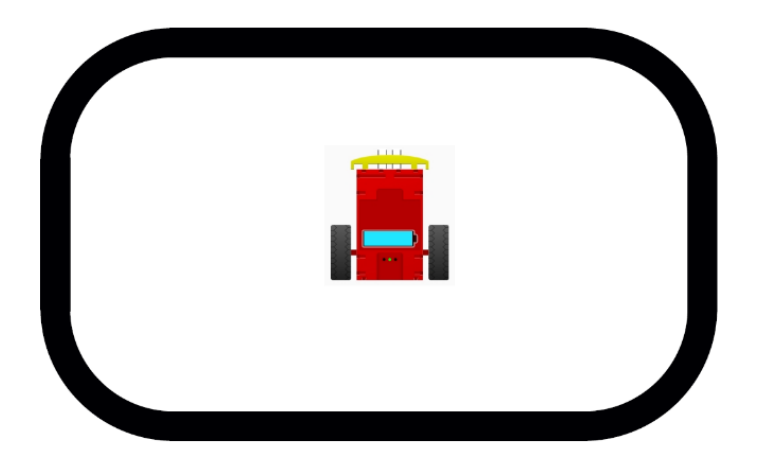

Das wird jetzt etwas knifflig. Seid ihr bereit?

1. Experimentiert in der App und versucht gemeinsam, das Programm zu erstellen. Nehmt euch zur Hilfe die Übersicht aus Aufgabe 3.

Tipp 1: Ihr benötigt einen Block, der erst durch Antippen die richtige Funktion bekommt.

Tipp 2: Wir benötigen zum ersten Mal den gelben Block

2. Speichere das Programm für die nächste Aufgabe ab.

# Aufgabe 10: Geräuschaktivierung

Für diese Aufgabe benötigen wir das Programm aus Aufgabe 9. Wir erweitern dieses um die Geräuschaktivierung.

- 1. Der eingesperrte Robby soll, wenn er an die schwarze Linie kommt, zuerst ein Stück zurückfahren und sich dann drehen. Erweitert das Programm aus Aufgabe 9 gemeinsam um diese Funktion.
- 2. Außerdem soll sich unser Robby schlafen legen, wenn in die Hände geklatscht wird. Schlafen legen bedeutet, das Programm soll sich beenden. Experimentiert in der App und erweitert euer Programm um diese Funktion.

# Aufgabe 10: Geräuschaktivierung

Der Robby darf jetzt das Klassenzimmer erkunden! Er soll einfach losfahren. Wenn er auf ein Hindernis stößt, soll er kurz anhalten, ein Stück rückwärtsfahren, sich drehen und in eine andere Richtung weiterfahren.

Doch ganz so einfach wollen wir es uns nicht machen. Je nachdem, an welcher Seite der Stoßstange sich das Hindernis befindet, soll er in unterschiedliche Richtungen ausweichen.

Hört sich erstmal schwierig an, aber ihr schafft das!

1. Die nachfolgende Abbildung zeigt euch, was der Robby machen soll, wenn die die Stoßstange an den verschiedenen Seiten berührt wird:

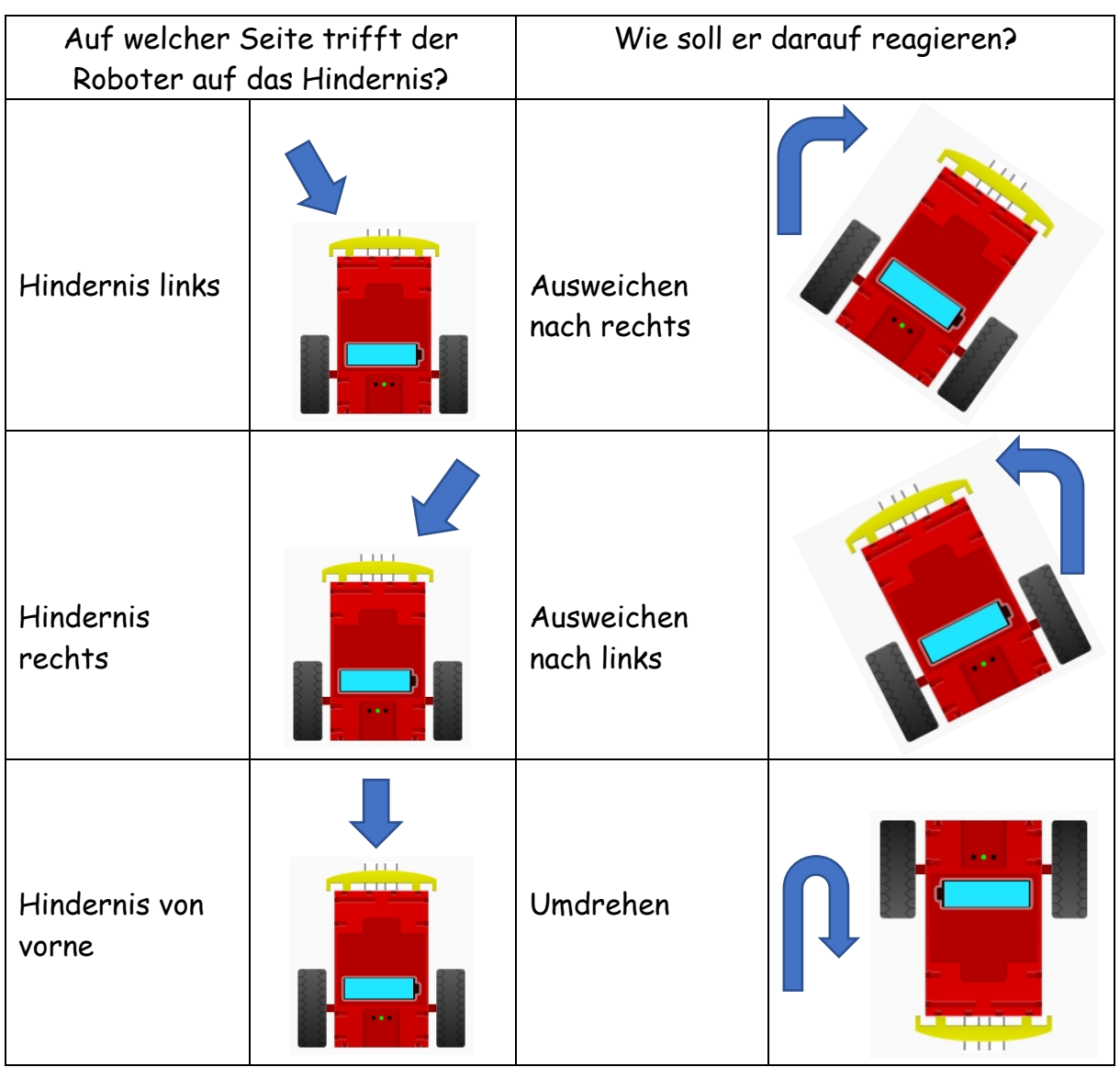

2. Programmiert den Robby nun so, dass er passend zu den in der Abbildung gezeigten Seiten ausweicht. Experimentiert gemeinsam in der App und erweitert euer Programm um diese Funktion.

Tipp: Wenn ihr die Drehung nach links etwas weniger einstellt als nach rechts, findet der Robby aus jeder Ecke wieder heraus.

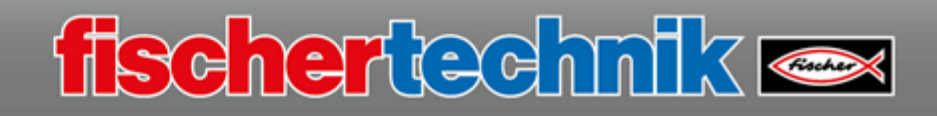

In diesem Dokument finden Sie Vorbereitungsanweisungen, Hinweise und Lösungsansätze zu den Aufgaben eins bis elf. Dieses Dokument dient Ihnen als Lehrkraft als Orientierung und Unterstützung.

Alle Dokumente sind in einem editierbaren Format gehalten. Sie können diese so nach Ihren Bedürfnissen anpassen.

### Inhalt

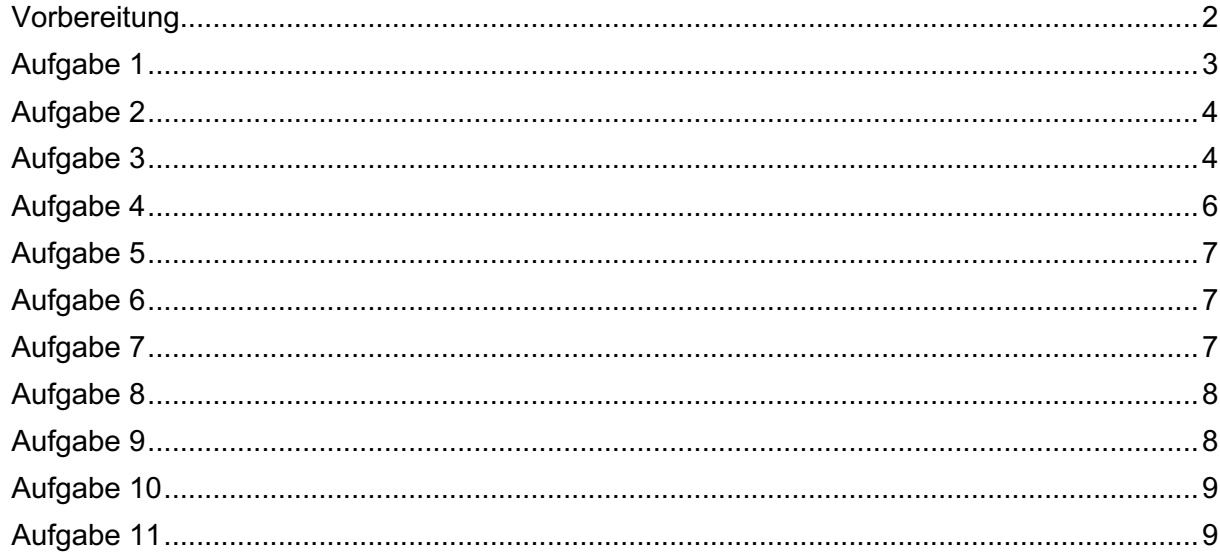

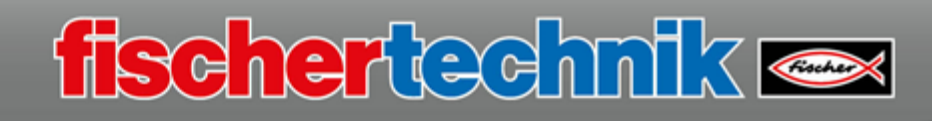

#### Vorbereitung

**→** Legen Sie in die Roboterchassis die Batterien ein:

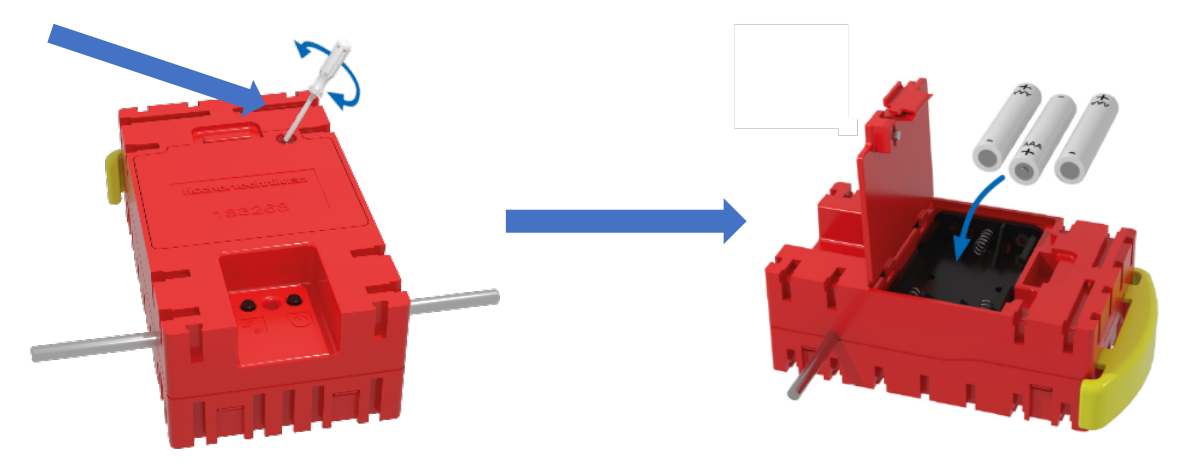

- è Installieren Sie die First Coding App auf den mobilen Endgeräten. Links zu den Stores finden Sie auf unserer Homepage.
- → Beim Öffnen der App wird die Option für eine Kurzeinführung angezeigt. Diese kann im Unterricht verwendet werden, oder aber die Kinder erarbeiten sich die Kenntnisse im Rahmen der Aufgabenstellungen.

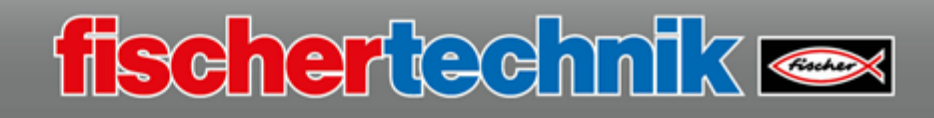

#### Aufgabe 1

- Ø Aufbau des Roboters, Verwendung der Bauanleitung
- Ø Brainstorming in Gruppenarbeit zur Übertragungsmöglichkeit o Im Baukasten verwendete Übertragungsmöglichkeit: Bluetooth
- Ø Kennenlernen der App und Verbindung des Roboters analog zur in der Aufgabe enthaltenen Beschreibung
- Ø Fernsteuerung über den Trackball.
- Ø Kennenlernen der Sensorik Anzeige in der App, auf welcher Seite die Stoßstange berührt wird:

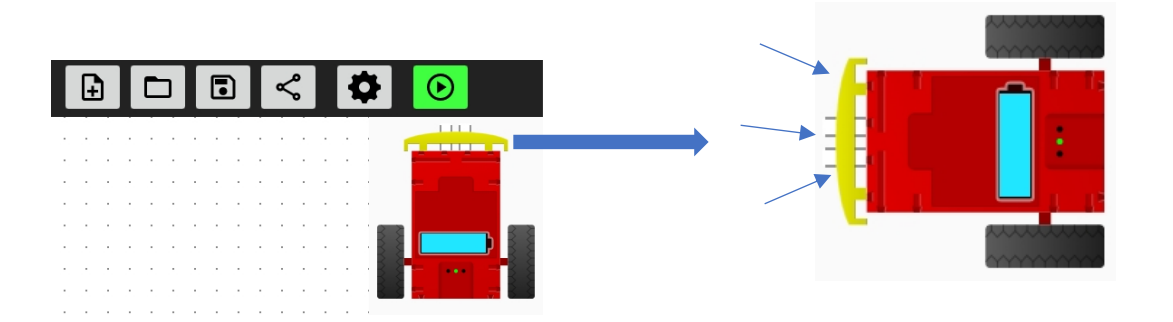

Ø Spursensor auf der Unterseite des Roboters. Wird der Roboter über die schwarze Linie des Parcours gehalten wird die Linie erkannt und in der App angezeigt.

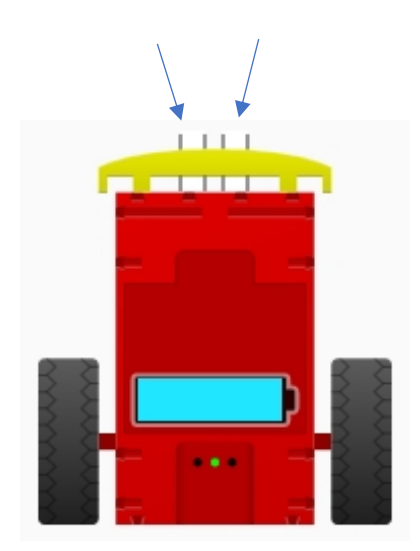

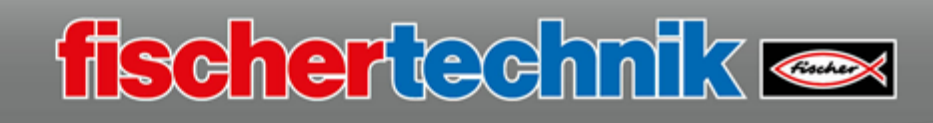

#### Aufgabe 2

Ø Beschriftung der Funktionen des Trackballs:

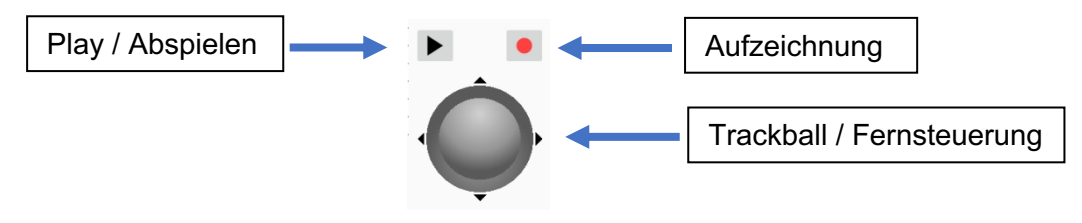

- Ø Einlernen einer freien oder zuvor definierten Strecke. Die definierte Strecke kann beispielsweise mit Klebeband, Anhaltspunkten oder dem Parcours definiert werden.
- Ø Die Erklärung der Teach-In Funktion ist in der Aufgabe vermerkt.
- Ø Teach-In Programm sind so lange vorhanden, bis die App beendet oder der Roboter ausgeschalten wird.

#### Aufgabe 3

Bei dieser Aufgabe kann ggfls. auf das Einführungsvideo beim Starten der App zurückgegriffen werden.

#### Ø **Beschriftung der Blöcke und deren Funktion**

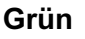

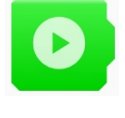

Programmstart: Hier beginnt das Programm bei Programmstart

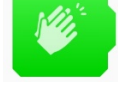

Klatschen: Wenn geklatscht wird…

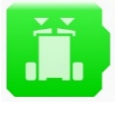

Stoßstange: Wenn die Stoßstange gedrückt wird…

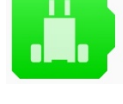

Spur: Wenn eine Spur gefunden wude….

**Blau**

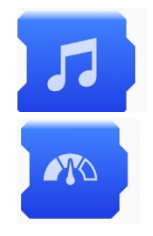

Soundausgabe: Ein Sound wird ausgegeben

Geschwindigkeit: Einstellen der Geschwindigkeit

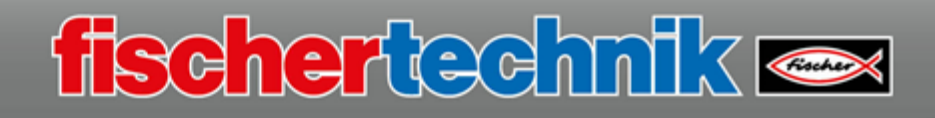

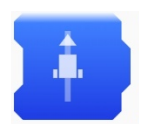

Vorwärts / rückwärts:

Vorwärts / rückwärtsfahren, bis eine Bedingung erfüllt ist:

- für immer,
- bis Stoßstange getroffen wurde,
- bis Linie gefunden wurde

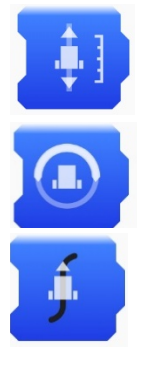

Distanz: fährt die eingestellte Distanz vorwärts oder rückwärts

Drehen: dreht nach links oder rechts

Spur folgen: folgt einer schwarzen Spur

#### **Grau**

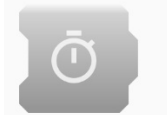

Warte-Block: Wartet, bis die eingestellte Zeit um ist

#### **Gelb**

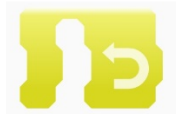

Schleife: Die Blöcke innerhalb der Schleife werden wiederholt. Die Anzahl der Wiederholungen kann eingestellt werden.

#### **Rot**

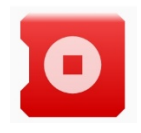

Stopp: beendet das Programm

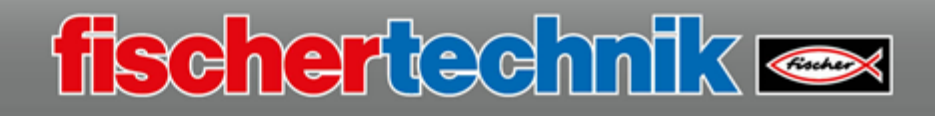

#### Aufgabe 4

- Ø Erster Einsatz der kennengelernten Programmierblöcke.
- Ø Musterlösungen zu den Aufgabenschritten:
- 1. 20 cm nach vorne fahren

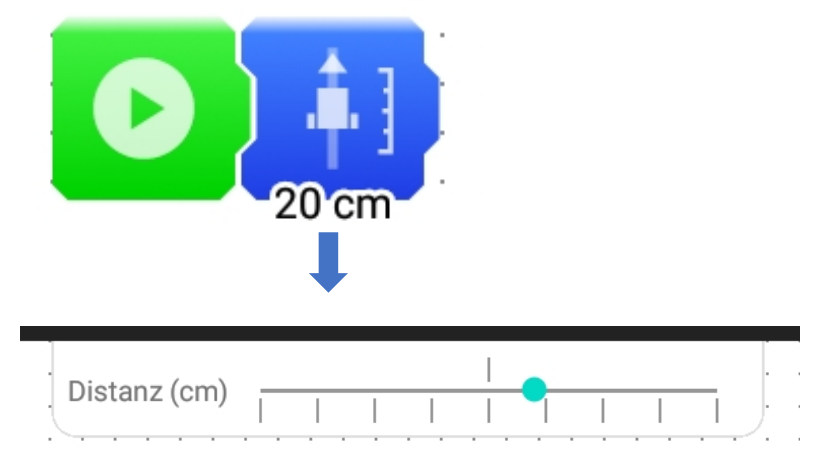

2. Einbau der Drehung und der Verzögerungen

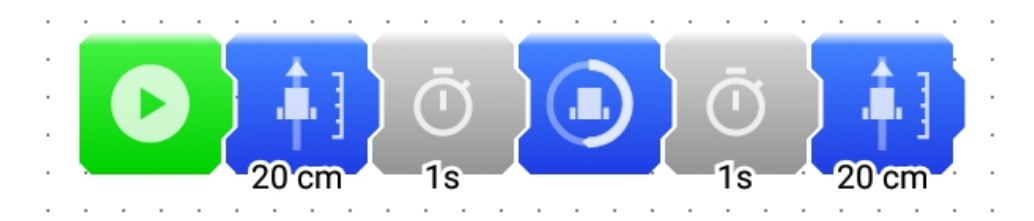

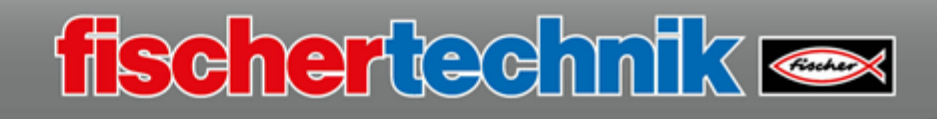

#### Aufgabe 5

Ø Programmierung für das Folgen der schwarzen Linie:

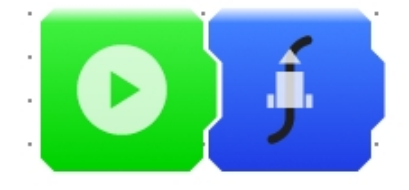

#### Aufgabe 6

Ø Alltagsbeispiele für Stoßstangen: beispielsweise an Autos und LKWs, sowohl vorne als auch hinten

Funktion einer Stoßstange sind bspw.:

- Schutzbarriere für Fahrzeuginsassen bei Zusammenstößen
- Schutzbarriere für Fußgänger und Fahrradfahrer bei Zusammenstößen
- Unterbringung von Sensoren (bspw. Abstandssensoren)
- Verbesserung der Aerodynamik
- Designaspekt
- Ø Programmierung zum Abspielen des Sounds bei Berührung der Stoßstange:

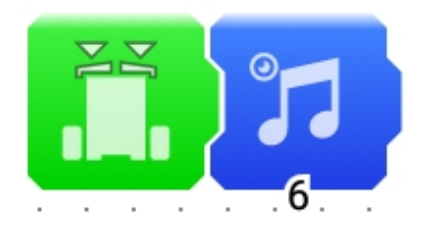

#### Aufgabe 7

Ø Programmierung Spur folgen, Hindernis erkennen, umdrehen

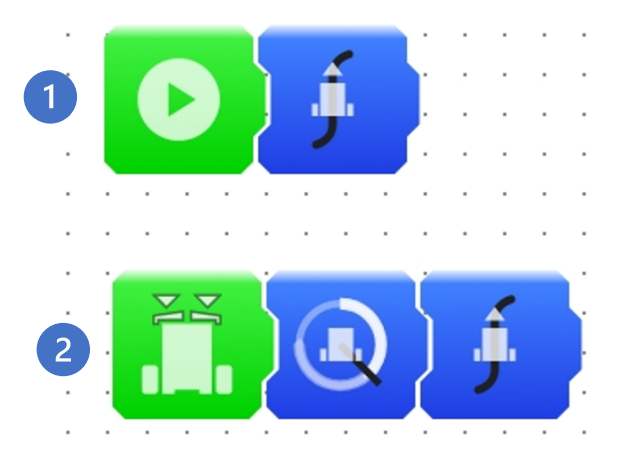

# fischertechnik

### Aufgabe 8

Ø Programmierung Spur folgen, Hindernis erkennen, Sound ausgeben, umdrehen

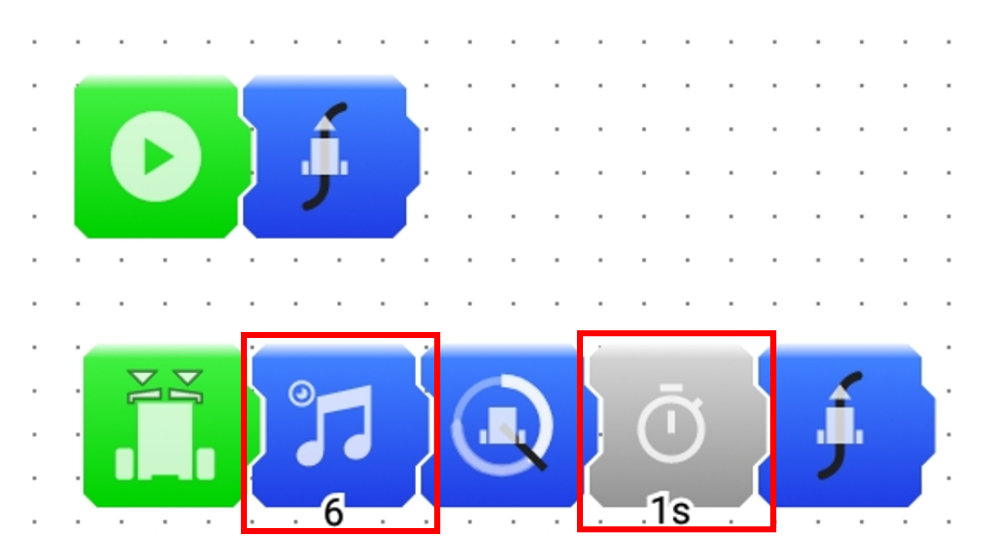

#### Aufgabe 9

Ø Programm zum Einsperren des Roboters innerhalb der schwarzen Linie

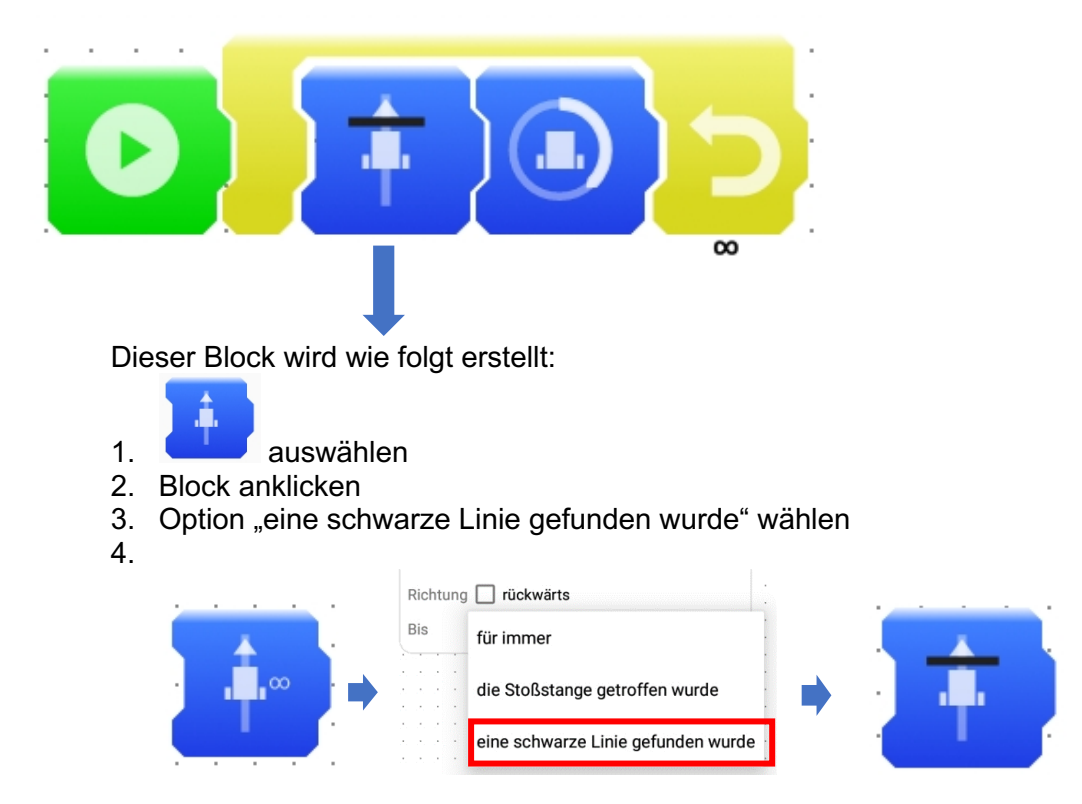

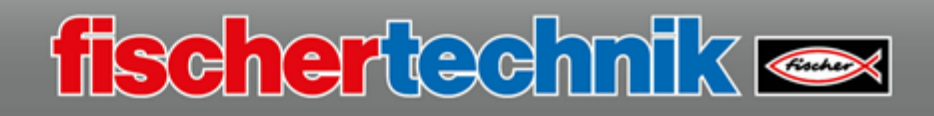

#### Aufgabe 10

Ø Programmierung Geräuschaktivierung Hierzu wird das Programm aus Aufgabe 9 ergänzt

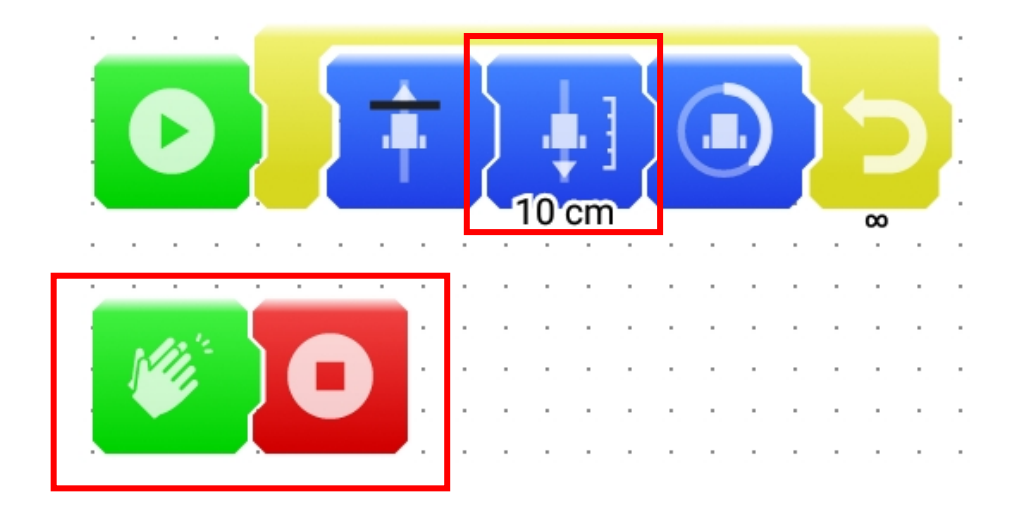

#### Aufgabe 11

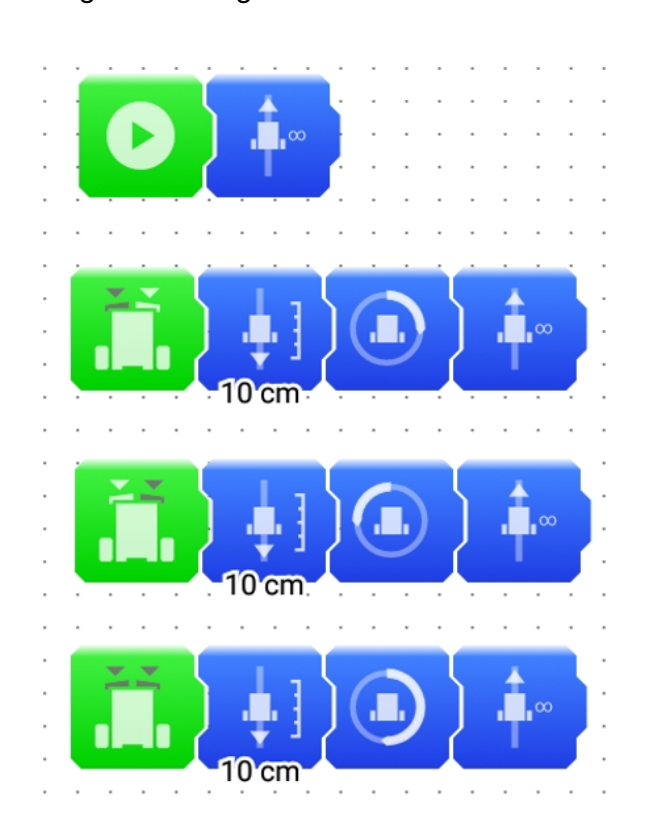

Ø Programmierung Wanderer